## **A) HƯỚNG DẪN cách Thêm "Language Packs" ("Gói Ngôn Ngữ") với "CONTROL PANEL" ("Bảng Điều Khiển") trong Windows 10**

*Phần sau là các hình chụp vị trí các Button / Icon ("Nút / Biểu Tượng") và Command ("Mệnh Lệnh") trong các Bước.* 

**\* Bước 0**: Tìm và Nhấp Chuột (Click) lên "**Control Panel**" ("Bảng Điều Khiển").

**\* Bước 1**: Nhấp Chuột (Click) lên hàng chữ "Clock, Language & Region" ("Đồng hồ, Ngôn ngữ & Khu vực") như trong Khung Số 1.

**\* Bước 2**: Nhấp Chuột (Click) lên hàng chữ "Language" ("Ngôn ngữ") trong Khung Số 2.

**\* Bước 3**: Nhấp Chuột (Click) lên hàng chữ "Add a language" ("Thêm Ngôn ngữ") trong Khung Số 3.

**\* Bước 4**: Tìm kiếm trong khung lớn, rồi Nhấp Chuột (Click) lên Nút hay Hộp Hình Chữ Nhật (Button / Box) với chữ "Tiếng Việt - Vietnamese" (hoặc ngôn ngữ khác) trong Khung Số 4.

**\* Bước 5**: Nhấp Chuột (Click) lên Nút "Add" (Thêm) trong Khung Số 5.

**\* Bước 6**: Tìm kiếm trong khung lớn, sẽ thấy 1 Nút hay Hộp Hình Chữ Nhật (Button / Box) với chữ "Tiếng Việt" trong Khung Số 6.

**\* Bước 7**: Nhấp Chuột (Click) lên Nút "Options" ("Nhiều Lựa Chọn") trong Khung Số 7 (cùng hàng và ở bên phải của Khung Số 6).

**\* Bước 8**: Nhấp Chuột (Click) lên hàng chữ "Download and install language pack" nghĩa là "Tải về và Cài đặt Gói Ngôn Ngữ" trong Khung Số 8.

Tương tự, lập lại 5 **Bước 4, 5, 6, 7 & 8** để tuần tự Thêm các "Gói Ngôn Ngữ" khác, như Hàn (Korean), Nhật (Japanese), Hoa (Chinese), Pháp (French), Đức (German), Anh (English UK).

*Lưu ý: Windows 10 còn lỗi (bug, error) chưa sửa, nên sau khi thực hiện 5 Bước 4, 5, 6, 7 & 8 trên đây nhưng Web Browser ("Trình Duyệt Web") Microsoft EDGE vẫn không "Liệt kê" ("List") Ngôn Ngữ bạn đã "Download and install language pack" ("Tải về và Cài đặt Gói Ngôn Ngữ").* 

*Trong trường hợp này, bạn cần thực hiện các Bước sau đây, nhưng bắt đầu với "PC Settings" ("Cài Đặt Máy Vi Tính") sau đây thay vì "Control Panel" ("Bảng Điều Khiển") trên đây, hoặc để CẬP NHẬT công cụ "Speech" ("Nói") với những Features ("Chức Năng") mới hơn (khi Cập Nhật thì không cần làm 2 Bước 3 & 4 sau đây).* 

**HÌNH "CONTROL PANEL"** chụp vị trí các "Nút / Biểu Tượng" (Button / Icon) và "Mệnh Lệnh" (Command) trong các Bước, với các đường viền chung quanh các hình **màu Đỏ**.

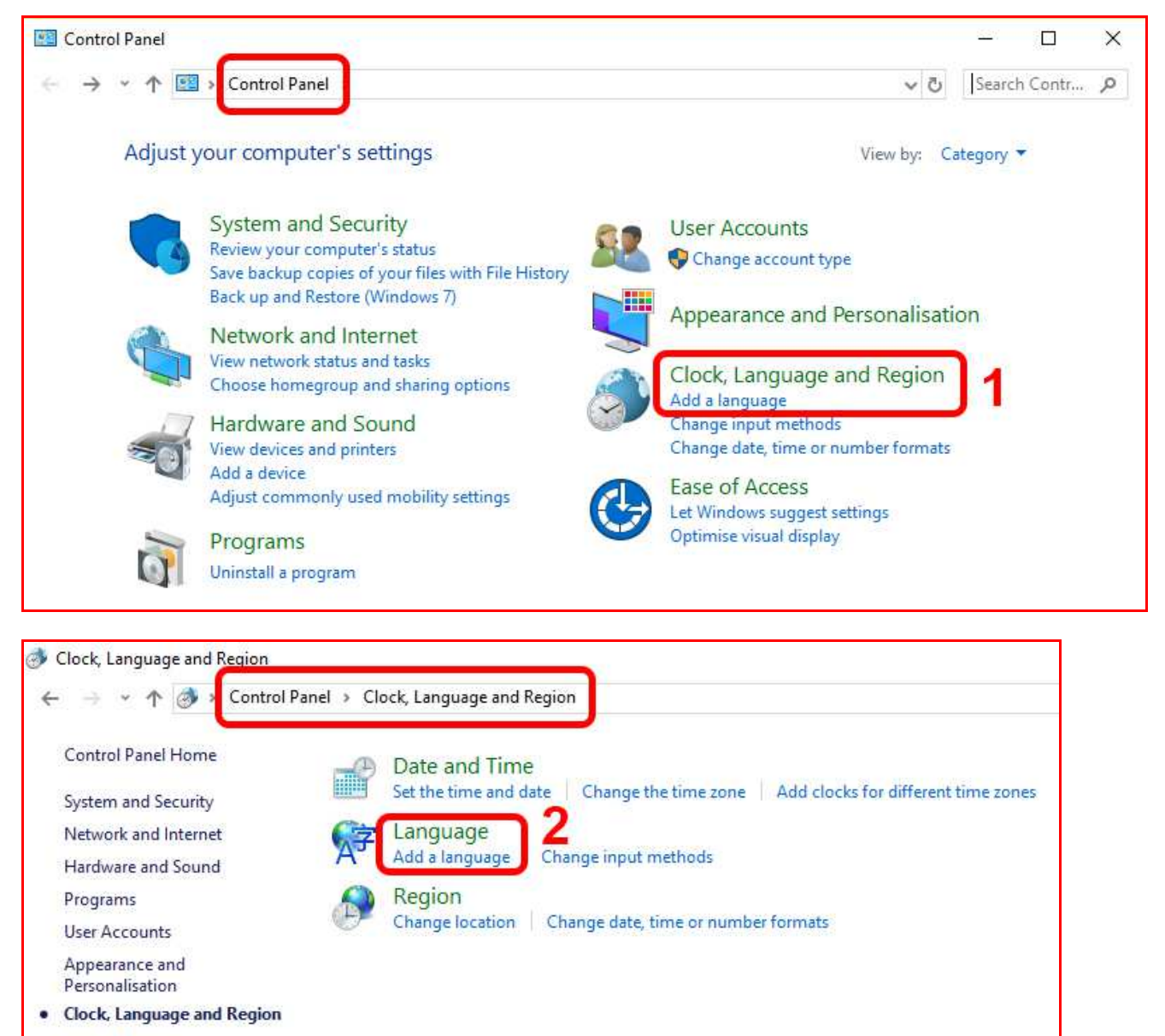

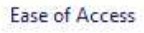

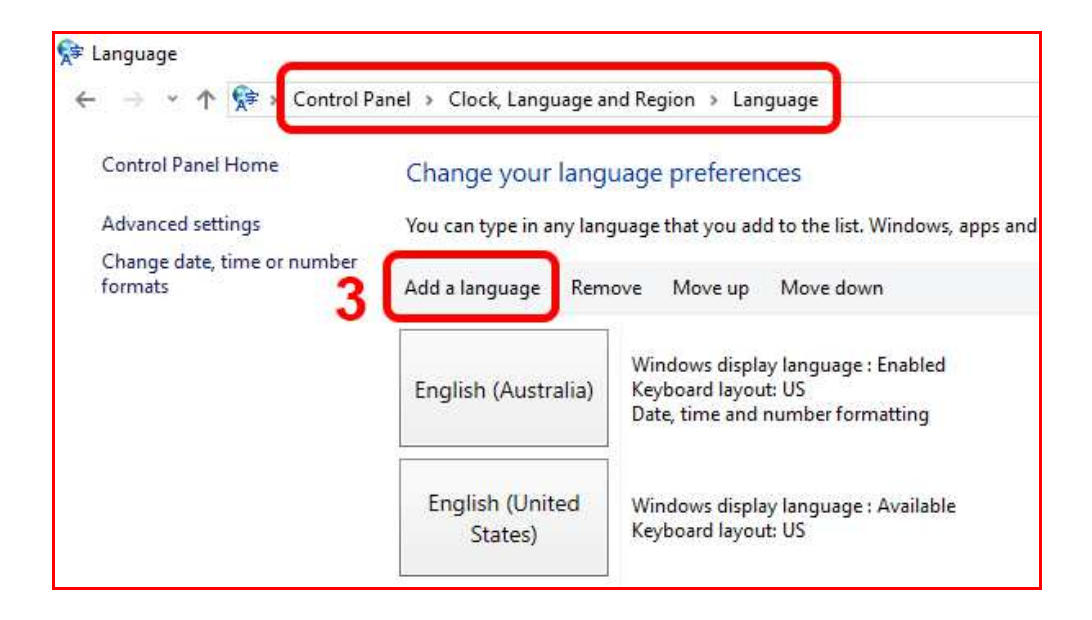

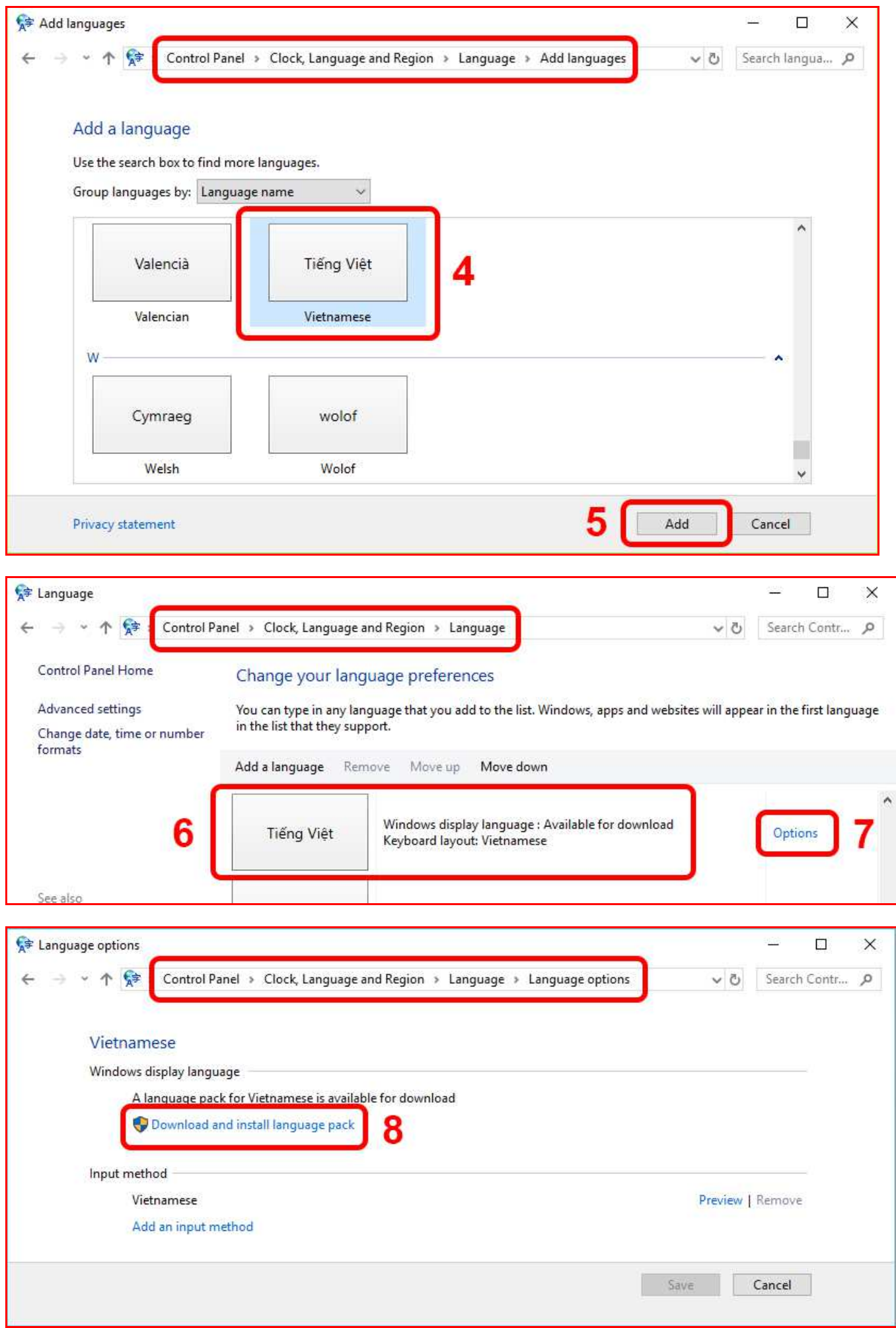

Hãy Phổ biến bài viết Hướng dẫn này đến mọi người để Chia Sẻ & Giúp nhau. Cám ơn bạn !

*Lưu ý: Windows 10 còn lỗi (bug, error) chưa sửa, nên sau khi thực hiện 5 Bước 4, 5, 6, 7 & 8 trên đây nhưng Web Browser ("Trình Duyệt Web") Microsoft EDGE vẫn không "Liệt kê" ("List") Ngôn Ngữ bạn đã "Download and install language pack" ("Tải về và Cài đặt Gói Ngôn Ngữ").* 

*Trong trường hợp này, bạn cần thực hiện các Bước sau đây, nhưng bắt đầu với "PC Settings" ("Cài Đặt Máy Vi Tính") sau đây thay vì "Control Panel" ("Bảng Điều Khiển") trên đây, hoặc để CẬP NHẬT công cụ "Speech" ("Nói") với những Features ("Chức Năng") mới hơn (khi Cập Nhật thì không cần làm 2 Bước 3 & 4 sau đây).*